## **Создание запроса на бронирование (NEW BOOKING)**

### • Запрос на бронирование (booking) можно сделать через **NEW BOOKING** <sup>в</sup> меню слева.

Графы Booking PIC infor и Document PIC infor заполнены автоматически из My Inf (если нет,то дополняем данные).

- 1. Заходим в расписание и выбираем порт погрузки и выгрузки (если с перевалкой, то выбираем второе судно) \*
- 2. Внести номер сервис контракта - если оплата в Восточном в графу
	- **S/C No,** если оплата **в Корее** ставим **۷ Nomination**
- 3. На Китай всегда CY/CY
- 4. Выбираем способ оплаты (если оплата не в России и не в порту выгрузки, то ставим Third Party)
- 5. Вносим вес WGT и объем MSR (если данных нет, то вносим "0")
- 6. Выбираем тип/размер ктк (40HQ= 45GP 40'= 42GP), вносим кол-во ктк, принадлежность СOC=No/SOC=Yes
- 7. Если груз опасный ставим Yes и вносим необходимую информацию (см отдельный файл)
- 8. Если отправка смешанная (20' + 40' или COC+SOC,то добавляем строки)
- 9. Наименование груза на англ яз
- 10. В ремарке необходимо указать номер сервис контракта, условия перевозки LIFO/LILO и подтвержденную ставку
- 11. Сохраняем запрос на букировку, ждем подтверждения агента Линии -> прилетит уведомление на почту: booking was approved подтвержден / booking was rejected отклонен / booking was reserved (pending) - ожидает решения

#### **\* графы Port Fwdr и Reg No – заполняем ОБЯЗАТЕЛЬНО**

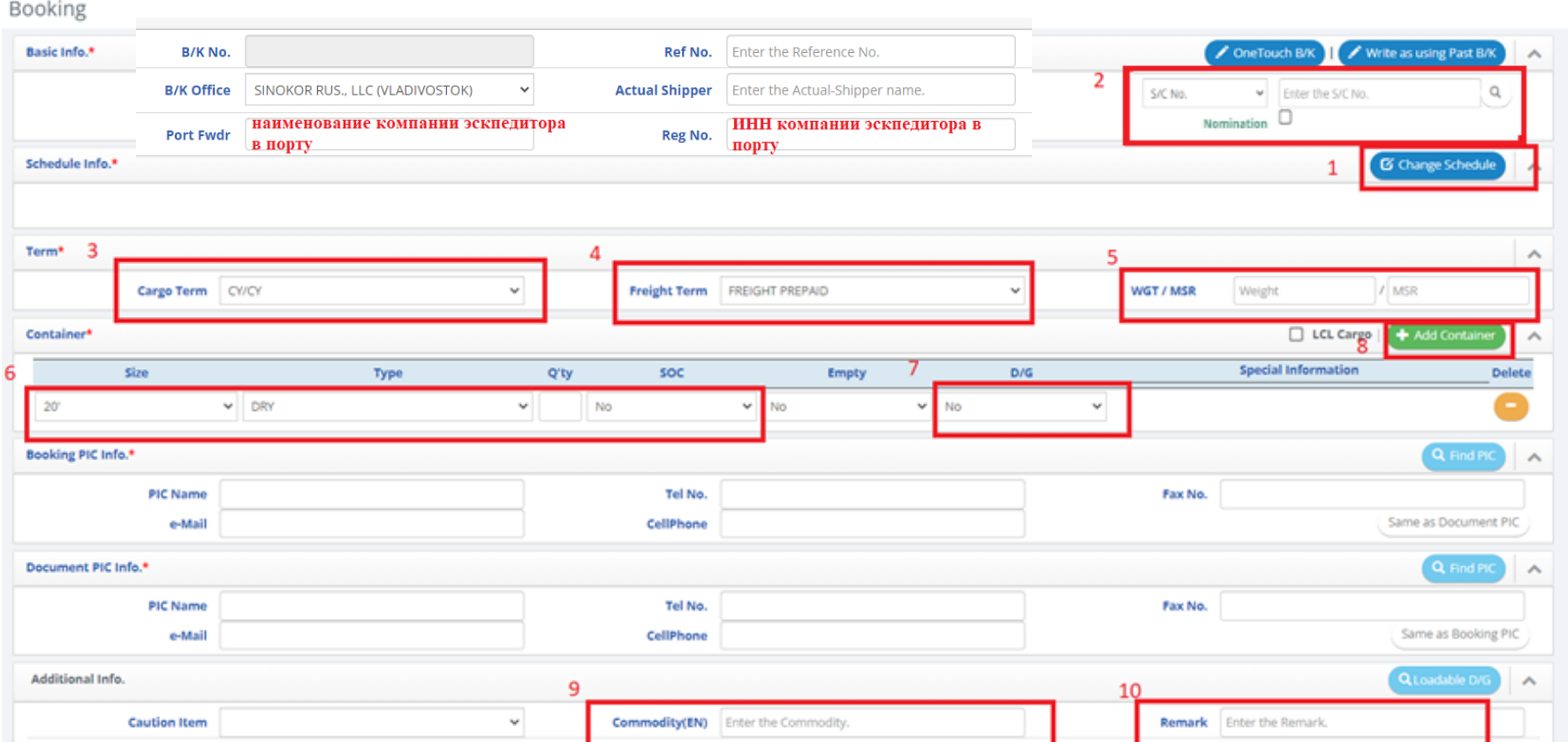

**1** ± Save

\* Назначение порта погрузки/выгрузки и выбор судна поэтапно Orange = closed voyage, blue = direct voyage (can be bookable), green= transshipment voyage (can be bookable).

#### ОБРАЩАЕМ ВАШЕ ВНИМАНИЕ, ЧТО ИНТРЕВАЛ ВРЕМЕНИ, ВЫГРУЗКИ С СУДНА В ПОРТУ ПЕРЕВАЛКИ И ПОГРУЗКИ НА ВЫБРАННОЕ СУДНО, ДОЛЖЕН БЫТЬ НЕ МЕНЕЕ 24 ЧАСОВ

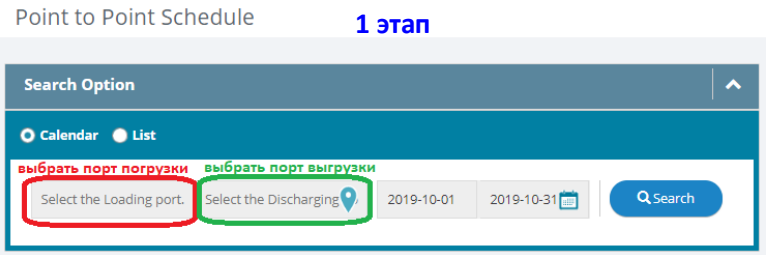

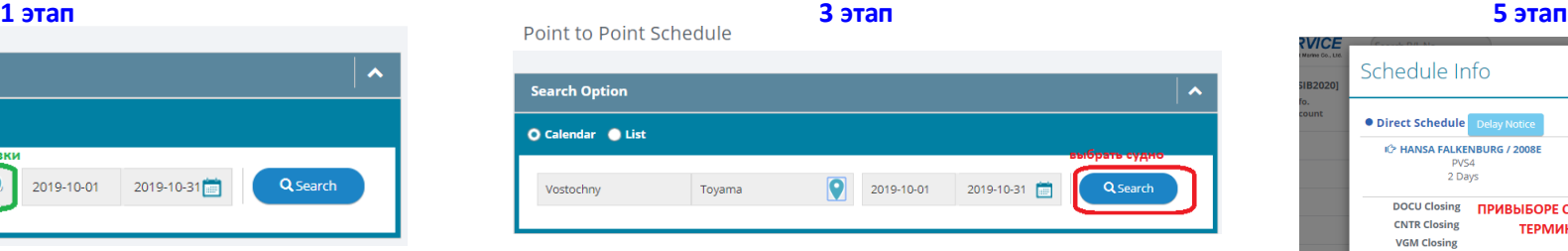

#### **4 этап**

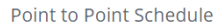

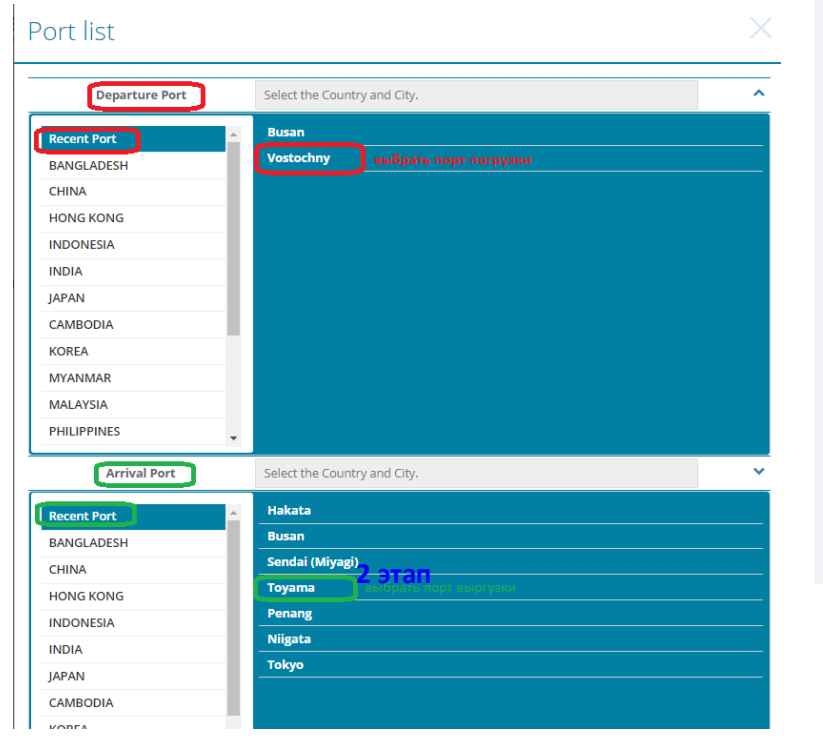

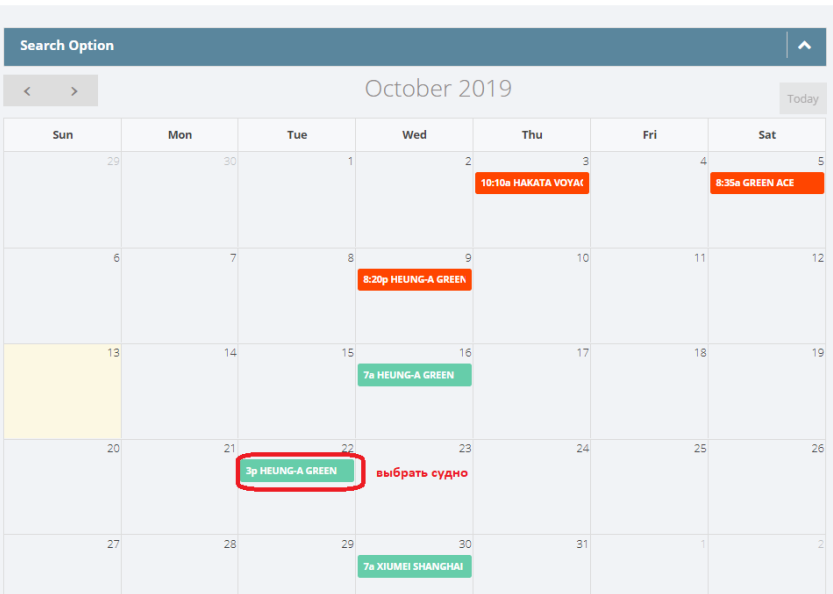

#### Schedule Info **O Direct Schedule** Delay Not IC HANSA FALKENBURG / 2008E Vostochny E EPTG<br>IC-2020 02-28 22:00 PVS4 VSC (Vostochny Stevedoring 2 Days Company C-2020-02-26 09:00 DOCU Closing **ПРИВЫБОРЕ СУДНА ДЛЯ ВТОРОГО ПЛЕЧА CNTR Closing** ТЕРМИНАЛ ДОЛЖЕН СОВПАДАТЬ **VGM Closing AFR Closing** • 2nd Schedule  $\sigma$  Change Schedule Busan<br>BPTS<br>2020-03-04 12:00 IC XIUMEI SHANGHAI / 2006S Manila(S-Harbour) PMX Asian Terminals Incorporated 2020-03-08 19:00 4 Days ДОБАВИТЬ ВЫБРАНОЕ В БУКИНГ Booking Close  $13<sup>°</sup>$ 3:18a HANSA FALKENBU Schedule Info **O Direct Schedule** Delay Not IC HANSA FALKENBURG / 2008E Vostochny Kwangyang  $\Box$ GWCT, Gwangyangport west<br>
container terminal co., Ltd VSC (Vostochny Stevedoring<br>
Company) **PVS4** 1 Days 02020-02-26 09:00 2020-02-28 06:00 **DOCU Closing CNTR Closing VGM Closing AFR Closing** · 2nd Schedule **C** Change Schedule Vessel Arrival Action Dalian<br>DCT (Dalian Container I<sup>'</sup>> HEUNG-A SARAI ngyang **YANG TERMIN**  $CDX$ Terminal) 2020-03-03 23:00 **IC SINOKOR VLADIVOSTOK /** Dalian 2004W **ПРАВИЛЬНО** DCT (Dalian Container GWCT nevangoort west container termina **BSS** Terminal) 2020-03-02 02:00 2020-03-05 13:00

# Статусы запросов на бронирование (booking), можно проверить через **Dashboard (**нажав значок **)**

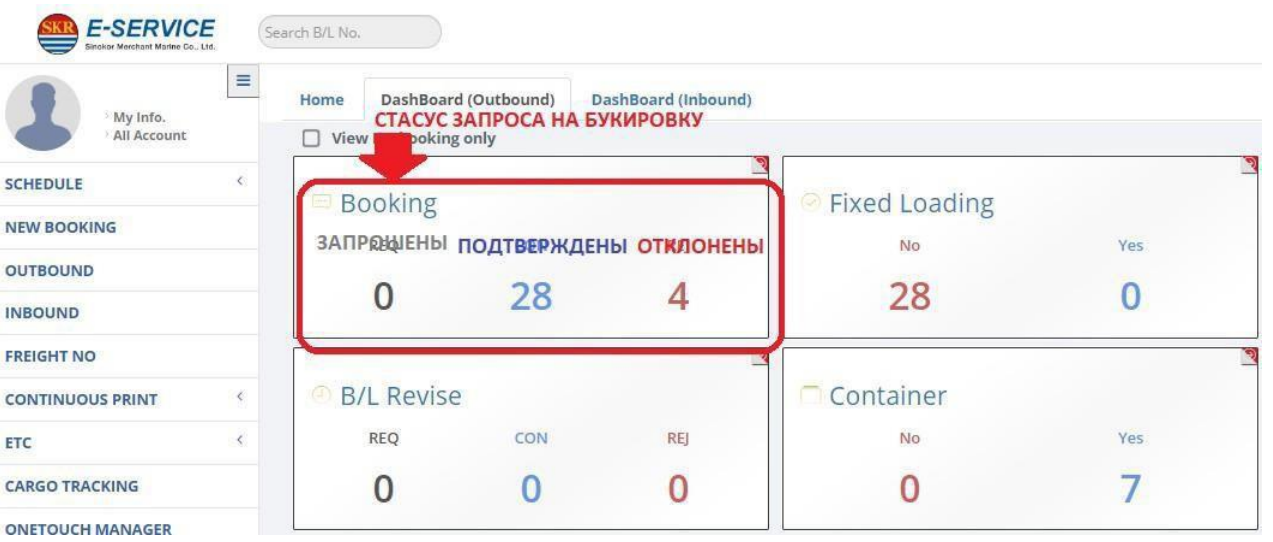

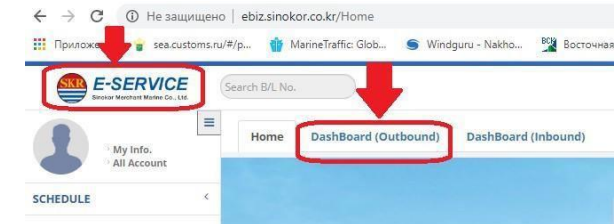

После подтверждения запроса на букировку (booking) агентом Линии, в меню **Booking & B/L DETAIL\*** можно выгрузить подтверждение букировки. Откорректировать запрос на букировку (booking) можно через **Booking Modify,** данные сохраняются как запрос и отправляются на подтверждение агенту Линии.

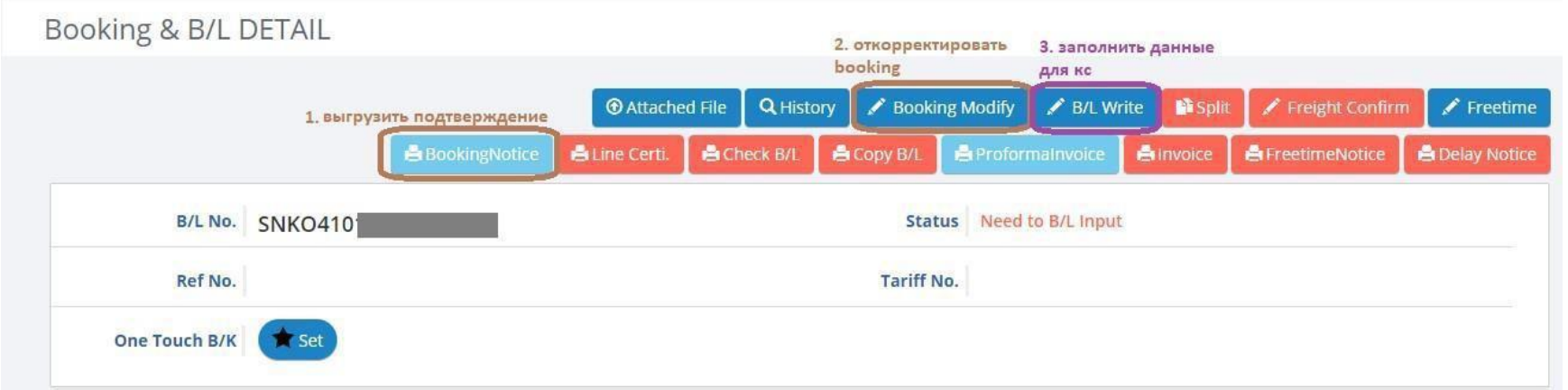

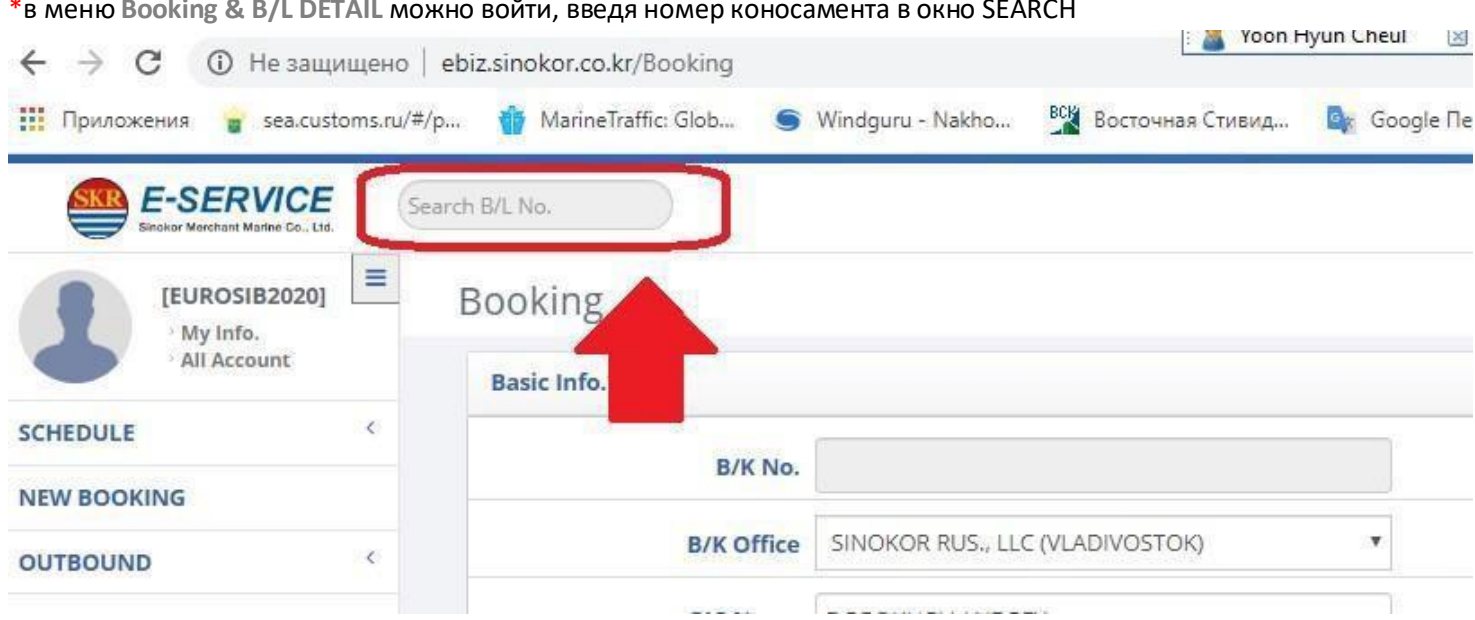

<u>иеню Booking & B/LDETAIL можно войти, ввеля номер ко</u>